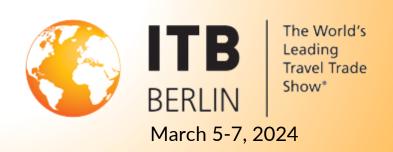

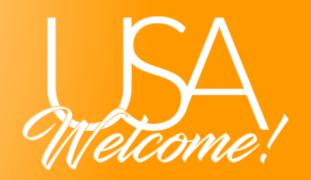

# **USA Welcome Pavilion at ITB Berlin 2024**

# **ITBXplore Online Platform Information**

All registered USA Welcome Pavilion exhibitors or co-exhibitors should receive an email including the instructions below, sent to the main exhibitor contact. If you have not received an email by February 3<sup>rd</sup>, please contact Anna Shaw at <a href="mailto:ashaw@b-for.com">ashaw@b-for.com</a>.

If you have questions on the ITBxplore platform, please contact the ITB Berlin team at <a href="mailto:support@messe-berlin.de">support@messe-berlin.de</a> or +49 30 3038 2500.

Please see below for guidance on how to edit and finalize your company profile on **ITBxplore**. A more detailed Onboarding Guide is also available on the <u>ITB 2024 USA Pavilion Exhibitor Services</u> site.

## The steps to your exhibitor entry:

### **Editing your company data:**

- Click on the "Content Manager" button in your email. You will then be directed to the editing area of your company profile.
- Edit **all fields** in both languages (DE and EN) and then save your data by clicking on the **"Publish" button**.
- Your data will then be used for all three channels: the Exhibitor List in the ITB website, the ITBxplore platform and for the ITB App later on.

## **Check your entry on ITBxplore**

- Log in to ITBxplore. Please use the email address to which this email was sent.
- Edit your personal profile and save it.
- Under "Settings" (top right) you will find "My Company", click on it and then
  on the company name.
- Check your exhibitor profile.

- You want to change something? You can make changes using the "Content Manager" button in your received email
- We recommend that you save this edit link so that you can easily access it at any time and quickly adjust your entry accordingly.
- Go back to ITBxplore and check your exhibitor profile again.

#### **Network! Network! Network!**

Use **ITBxplore** with all its extensive networking features. Invite your team members to create a networking profile on the platform and link the profiles to the company profile.

#### Here is how:

- Send the link to ITBxplore to your team members who should appear as contact persons in your exhibitor profile.
- When you receive feedback that their personal profiles are visible on ITBxplore, log in yourself.
- Click on the "Backoffice" menu item in the header of your exhibitor profile.
- Enter the person's name in the search field.
- Select the person and click on "Add staff".
- He or she will then appear in the exhibitor profile as your company's contact person and can get in touch with other participants and make appointments for the trade show.

### **Accessing ITBxplore:**

Please note: From now on, all participants, exhibitors and visitors, need a valid ITB ticket to register at ITBxplore.

**Exhibitor** and **Co-exhibitors** will receive exhibitor codes from their main exhibitor or must purchase them in the **Beco Shop** after their registration process has been completed.

For employees who will only be active at ITBxplore but will not be present on site in Berlin, there is the Fully Digital Ticket - for 35€.

You must first personalize your ticket before you can register on the platform. When personalizing the ticket, please enter the same email address to which this email was sent.

Additional services and advertising in the digital channels

In the Advertising Shop of **ITBxplore**, you will find detailed information about our additional offers, such as. exhibitor news, job ads, upgrades and digital advertising opportunities.